## **SUGERENCIAS**

## **1. Leer el Manual del Usuario del software.**

Se ubica en:

Help -> Documentation -> Analysis Reference Manual

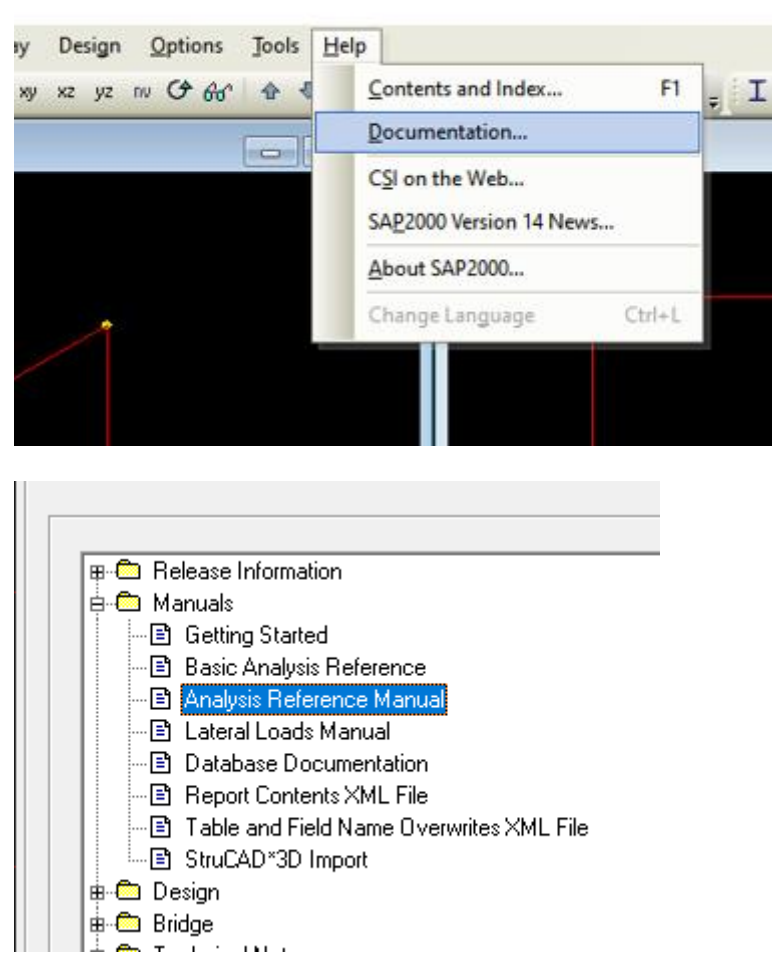

Es importante leer todo el manual, en este caso debe hacerse énfasis en el **Capitulo X. The Shell Element**, no es necesario incluir la sección "Layered Section Property" en la lectura.

## **2. Resultados.**

Se pueden obtener valores en formato de tablas. Se ubica en:

Display -> Show Table

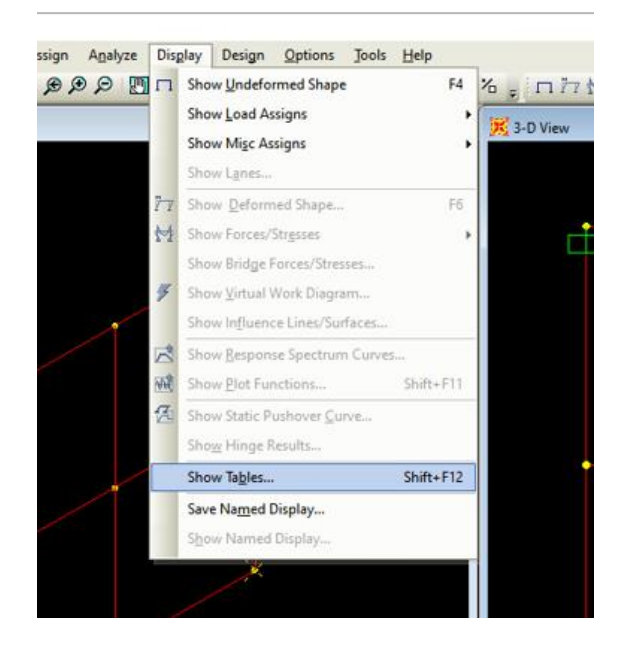

Para obtener los corrimientos, se deben seleccionar previamente los nudos donde necesito obtener los valores buscados.

En la siguiente caja de dialogo seleccionar el patron y caso de carga donde coloque las cargas en el modelo, SC en este caso.

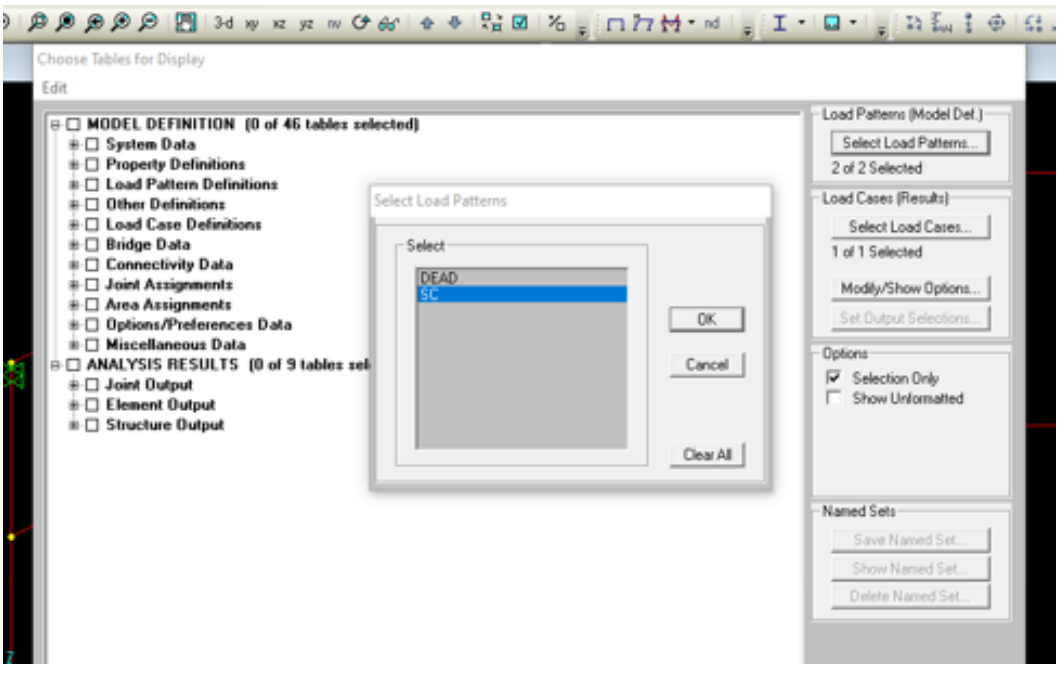

Luego seleccionar los resultados que deseo ver:

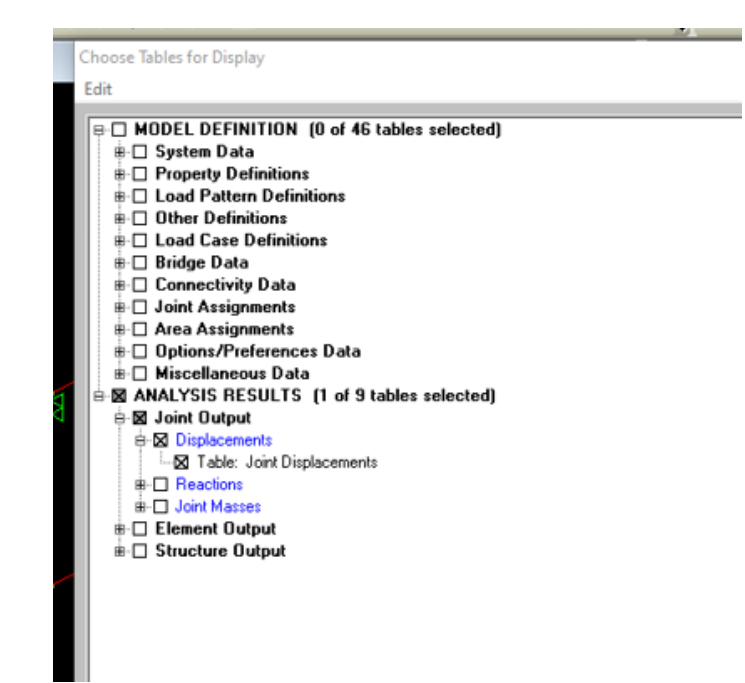

Luego se pueden exportar los resultados a una planilla de calculo

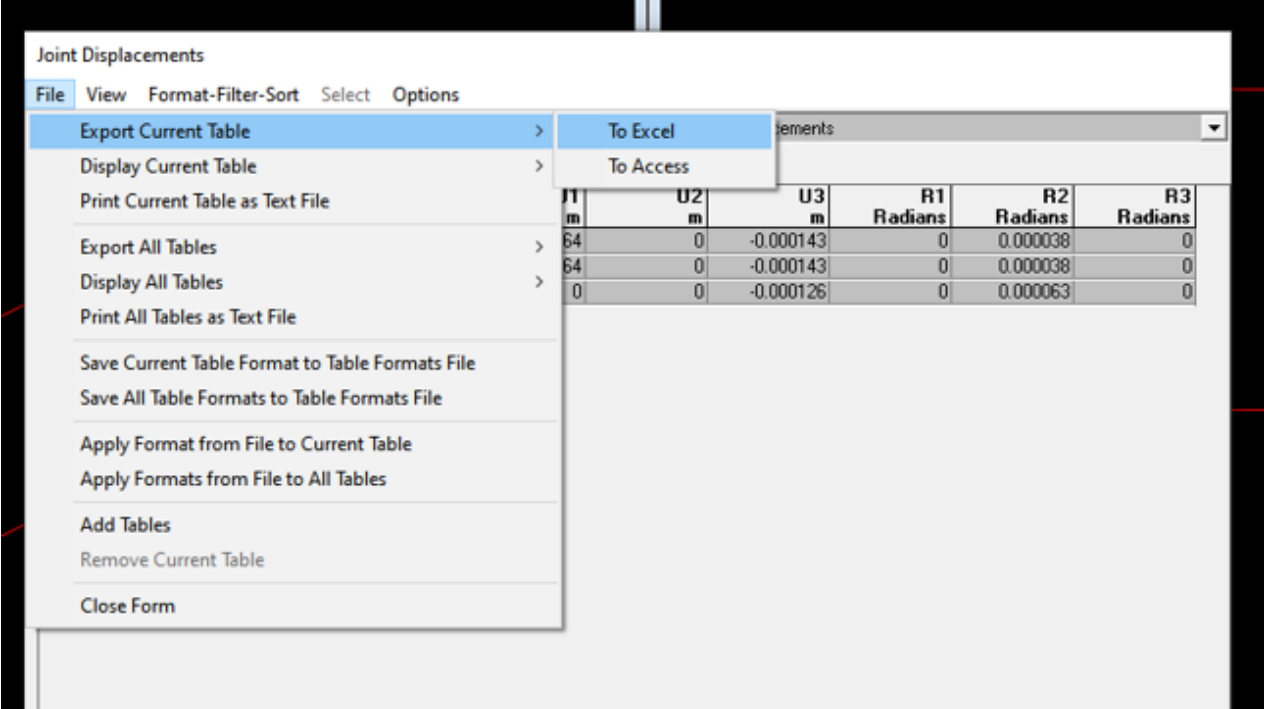

Para visualizar los diagramas de tensiones Se ubica en:

Display -> Show Force/Stresses -> Shells

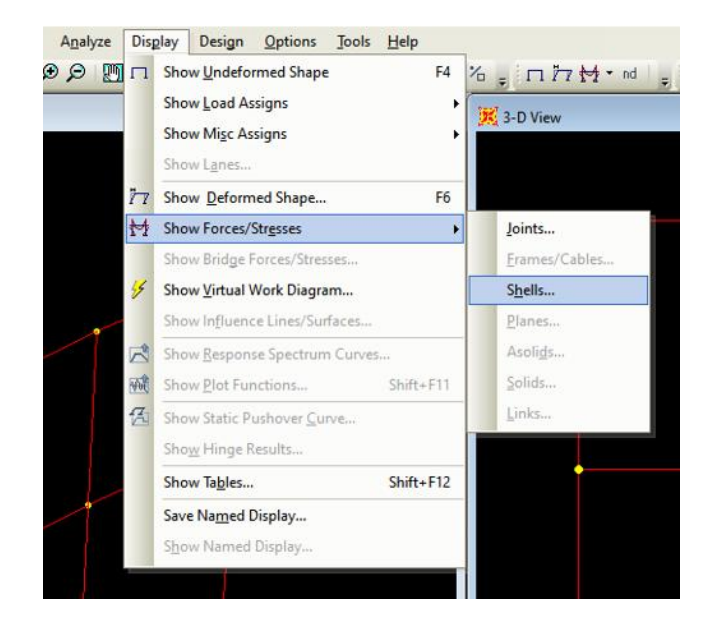

Luego seleccionar las tensiones que se desean visualizar según los ejes locales y con la convención de signos indicada en el manual. Por ejemplo, para visualizar las tensiones tangenciales seleccionar S12, en el caso de carga correspondiente.

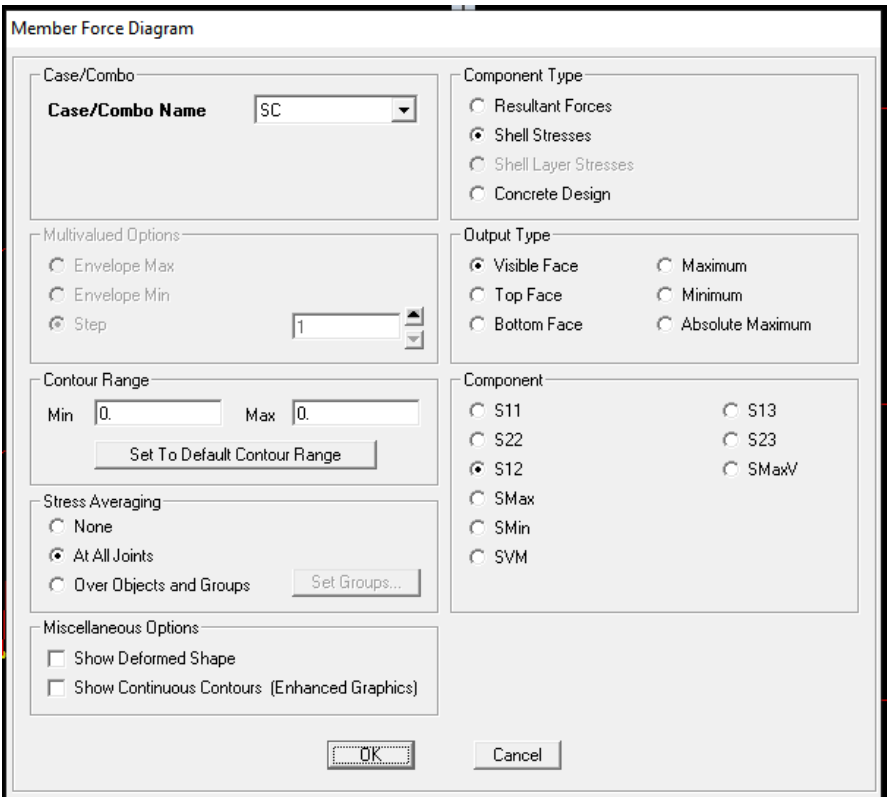